# **DYNEX...**

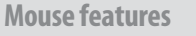

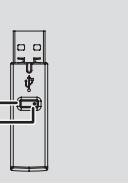

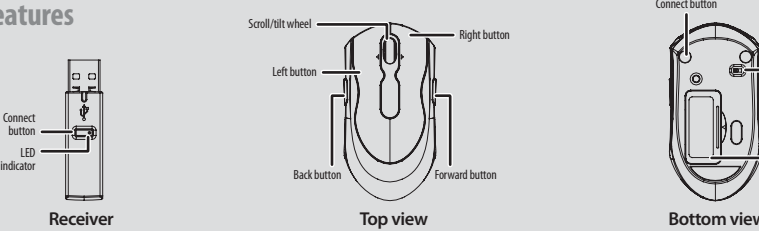

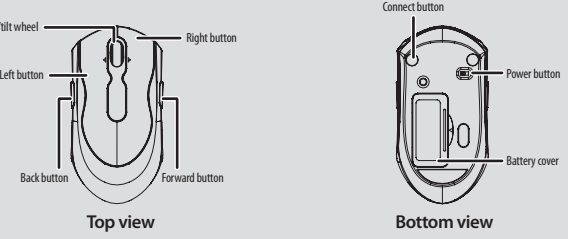

**System requirements**

Connect button LED

- Windows 2000, Windows XP, Windows Vista or Windows 7
- One available USB port

#### **Setting up your mouse**

#### **To set up your mouse:**

- **1** Insert the included CD into your computer's optical drive, then follow the on-screen instructions to install the driver.
- **2** Open the mouse's battery cover, install the two included AAA batteries, then close the battery cover.
- **3** Slide the power button to **ON**.

**4** Plug the USB receiver into an available USB port on your computer. Your mouse is ready to use. You can turn your tilt/scroll wheel up, down, left, and right to view documents. The mouse icon  $\gtrsim$  in the system tray indicates the USB receiver and the mouse are connected. If the mouse connection is broken, you can re-link your mouse with the receiver.

#### **To re-link your mouse:**

- **1** Press **Connect** on the receiver. The LED indicator flashes.
- **2** Press **Connect** on the bottom of your mouse. The receiver's LED indicator turns off when the link is complete.
- **3** If the mouse still does not link with the receiver, repeat Steps 1 and 2.

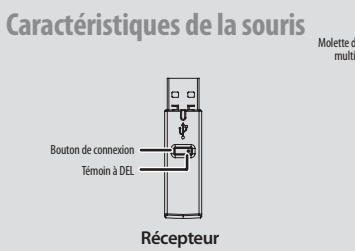

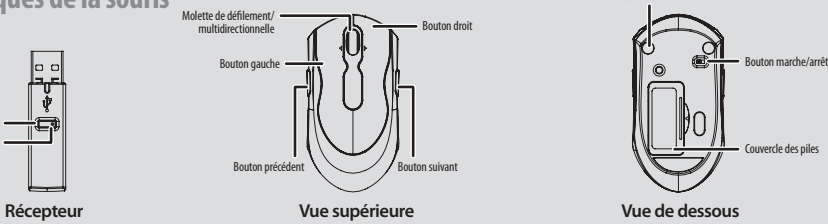

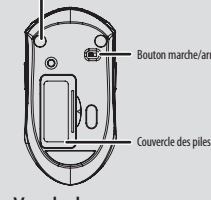

Bouton de connexion

**Configuration nécessaire**

- Windows 2000, Windows XP, Windows Vista ou Windows 7
- Un port USB disponible

#### **Configuration de la souris**

#### **Pour installer la souris :**

- **1** Insérer le CD inclus dans le lecteur optique de l'ordinateur et suivre les instructions à l'écran pour installer le pilote.
- **2** Ouvrir le couvercle des piles, installer les deux piles AAA fournies puis refermer le couvercle.
- **3** Faire glisser le bouton marche/arrêt sur **ON** (Marche).
- **4** Brancher le récepteur USB sur un port USB de l'ordinateur. La souris est prête à l'utilisation. Il est possible d'utiliser la molette de défilement/multidirectionnelle vers le haut, le bas, la gauche et la droite pour visualiser les documents.

L'icône de la souris  $\gg$  dans la barre d'état du système indique que le récepteur USB et la souris sont connectés. Si la connexion entre la souris est rompue, il est possible de rétablir la connexion entre la souris et le récepteur.

#### **Pour rétablir la connexion de la souris :**

- **1** Appuyer sur **Connect** du récepteur. Le témoin à DEL clignote.
- **2** Appuyer sur le bouton **Connect** sur le dessous de la souris. Le témoin à DEL du récepteur s'éteint quand la liaison a été établie.

**3** Si la connexion entre la souris et le récepteur ne se fait pas, recommencer les étapes 1 et 2.

## **Setup Guide I DX-WLMSE Mouse Guide d'installation I Souris DX-WLMSE Guía de instalación I Ratón DX-WLMSE** 设置指南 | DX-WLMSE 鼠标

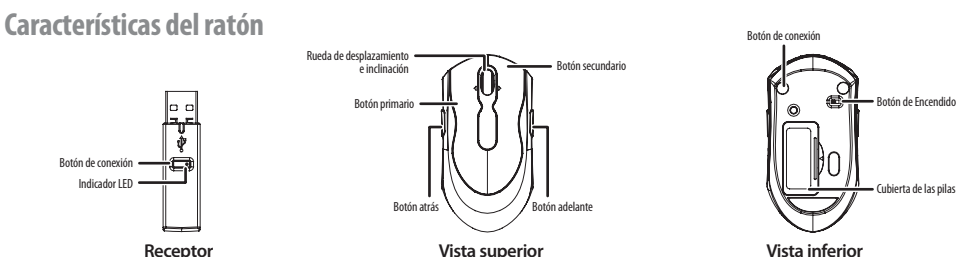

**Requisitos del sistema**

- Windows 2000, Windows XP, Windows Vista o Windows 7
- Un puerto USB disponible
- **Instalación del ratón**

#### **Para instalar el ratón:**

- **1** Inserte el CD suministrado en la unidad de discos ópticos de su computadora y siga las instrucciones en pantalla para instalar el controlador.
- **2** Abra la cubierta de las pilas, instale las dos pilas AAA suministradas, y cierra la cubierta de las pilas.
- **3** Deslice el botón de encendido en la posición **ON** (Encendido).
- **4** Conecte el receptor en un puerto USB disponible en su computadora. El ratón se encuentra listo para ser usado. Puede ver documentos girando la rueda de desplazamiento e inclinación arriba, abajo, a la izquierda y a la derecha.

El icono de ratón  $\heartsuit$  en la bandeia del sistema indica que el receptor USB y el ratón están conectados. Si se rompe la conexión del ratón, pueda re-enlazar su ratón con el receptor.

#### **Para re-enlazar su ratón:**

- **1** Presione **Connect** en el receptor. El indicador LED parpadeará.
- **2** Presione el botón **Connect** en la parte inferior del ratón. El indicador LED del receptor se apaga cuando el enlace se ha hecho.
- **3** Si el ratón todavía no se enlaza con el receptor, repita los pasos 1 y 2.

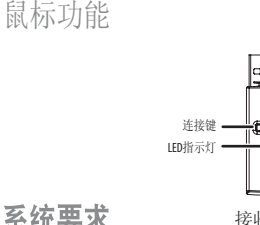

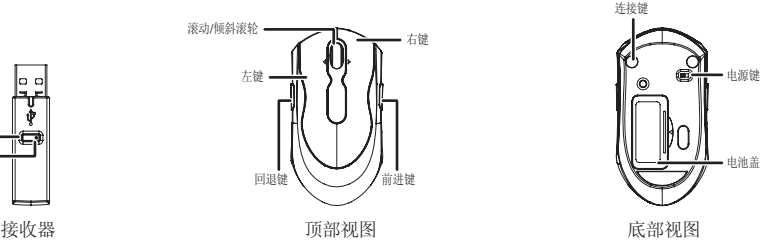

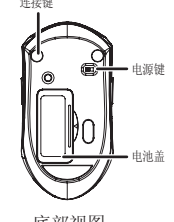

## 系统要求

- Windows 2000、Windows XP、Windows Vista 或 Windows 7<br>• 一个可用的USB端口
- 

## 坟罝鼠标旳万法

#### 坟定鼠标的步骤为:

- 1 把附带的光碟放入电脑光驱, 然后按照屏幕上的提示安装驱动程序
- 2 打开鼠标的电池盖, 安装两节附带的AAA电池, 然后合上电池盖。

#### 3 把电源键滑动至 ON (开) 的位置。

- 4 把USB接收器插入电脑上可用的USB端口。鼠标随即可以使用。 用户可以倾斜和滚动滚轮, 以便上下左右地卷动查看文件。 系统托盘内的鼠标图标》表明USB接收器和鼠标为连接状态。 如果鼠标连接断开,用户可以用接收器来重新连接鼠标。 重新连接鼠标的步骤为:
- 1 按下接收器上的Connect (连接) 键。LED指示灯会闪动。
- 2 按下鼠标底部的Connect (连接) 键。接收器上的LED指示灯在完成连接后会关闭。
- 3 如果鼠标仍然未连接至接收器,可重复步骤1和步骤2。
- 部件名称 街(Pb) 表(Hg) 福毒有害物质或元素<br>铅件名称 铅(Pb) 汞(Hg) 锅(Cd) 六价镉(Cr(VI)) 多 **:价镉(Cr(VI))** 多溴联苯(PBB) │ 多溴二苯醚(PBDE) ⬉㒓 ƻƻƻ ƻ ƻ ƻ ±下盖 ┃ O ┃ O ┃ O ┃ O ┃ O ┃ O 电路板 ┃ 〇 ┃ 〇 ┃ 〇 ┃ 〇 ┃ 〇 ┃ 〇 ▒轮 │ ○ │ ○ │ ○ │ ○ │ ○ │ ○ │ ○ 脚垫 ┃ ○ ┃ ○ ┃ ○ ┃ ○ ┃ ○ ┃ ○ ┃ ○ ┃ 电子部件 ┃ Ⅹ ┃ 〇 ┃ 〇 ┃ 〇 ┃ 〇 ┃ 〇 ○: 表示该有毒有害物质在该部件所有均质材料中的含量均在SJ/T11363-2006标准规定的限量要求以下。 Ē: 㸼⼎䆹᳝↦᳝ᆇ⠽䋼㟇ᇥ䆹䚼ӊⱘᶤϔഛ䋼ᴤ᭭Ёⱘ䞣䍙ߎSJ/T 11363-2006ᷛޚ㾘ᅮⱘ䰤䞣㽕∖DŽ (电子部件符合欧盟豁免标准。如: 电子陶瓷中的铅 (Lead in electronic ceramic part, e.g.: Ceramic resistance)

#### **Adjusting mouse properties**

You can adjust your mouse properties by using Mouse Suite. **To open Mouse Suite:**

1 Double-click the mouse icon in the system tray or right-click it, then click

#### **Adjust Mouse Properties**.

2 If the mouse icon is not in your system tray, click **Start**, **Settings**,  **Control Panel**, then click **Dynex Mouse**.

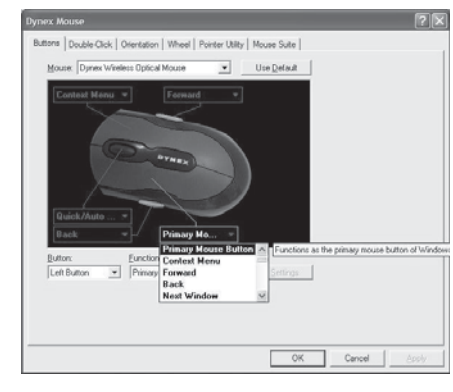

#### **To configure your mouse buttons:**

- 1 Click the **Buttons** tab, then click to open the menu next to the button you want to customize.
- 2 Highlight the function you want to assign to the button, then click **OK**  or **Apply**.

#### **To change the double-click speed:**

- 1 Click the **Double-Click** tab, then double-click the icon in the test area. If the icon does not animate, you need to slow down the double-click speed.
- 2 Click and drag the slider between **Slow** and **Fast** to set the double-click speed, then click **OK** or **Apply**.

#### **To set the mouse hold angle:**

- 1 Click the **Orientation** tab, then click **Set Orientation**.
- 2 Hold the mouse at the angle you want to use, then move the mouse to your right and make the animated dog run across the screen. The mouse orientation is now matched to the angle you hold the mouse.

#### **To set up your tilt/scroll wheel:**

- 1 Click the **Wheel** tab, then click **Enable Universal Scrolling** or  **Use Microsoft Office 97 Scrolling Emulation** only.
- 2 Click **OK** or **Apply**.

#### **To configure the pointer utility:**

1 Click the **Pointer Utility** tab, then click the function you want to apply. 2 Click **OK** or **Apply**.

#### **To activate Mouse Suite settings:**

- 1 Click the **Mouse Suite** tab.
- 2 Click to either add the Mouse Suite icon to the system tray or to uninstall the Mouse Suite software.

#### **1 year limited warranty.**

For more information, please refer to www.dynexproducts.com

#### **Réglage des propriétés de la souris**

Il est possible de régler les propriétés de la souris avec la Suite d'applications de la souris.

- **Pour ouvrir la Suite d'applications de la souris :**
- 1 Double-cliquer sur l'icône de la souris dans la barre d'état du système ou cliquer avec le bouton droit de la souris sur l'icône, puis cliquer sur **Adjust Mouse Properties** (Régler les propriétés de la souris).
- 2 Si l'icône de la souris n'est pas dans la barre d'état système, cliquer sur **Start** (Démarrer), **Settings** (Configuration), **Control Panel** (Panneau de configuration), puis sur **Dynex Mouse**.

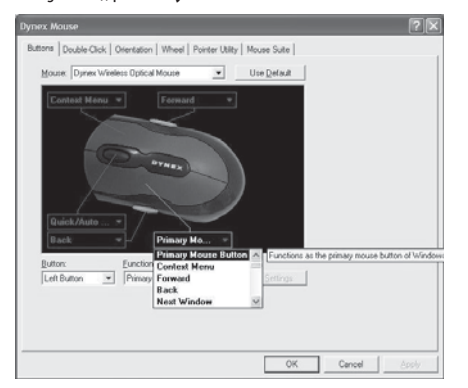

#### **Pour configurer les boutons de la souris :**

- 1 Cliquer sur l'onglet **Buttons** (Boutons), puis cliquer sur la flèche à côté du bouton à personnaliser pour ouvrir le menu.
- 2 Mettre en surbrillance la fonction à affecter au bouton, puis cliquer sur **OK**  ou **Apply** (Appliquer).

#### **Pour changer la vitesse du double-clic :**

- 1 Cliquer sur l'onglet **Double-Click** (Double-clic), puis double-cliquer sur l'icône dans la zone de test. Si l'icône ne s'anime pas, il est nécessaire de réduire la vitesse du double-clic.
- 2 Cliquer et faire glisser le curseur vers **Slow** (Lent) et **Fast** (Rapide) pour régler la vitesse du double-clic, puis cliquer sur **OK** ou **Apply** (Appliquer).

#### **Pour régler la souris sur l'angle de prise en main :**

1 Cliquer sur l'onglet **Orientation**, puis sur **Set Orientation** (Réglage de l'orientation). 2 Prendre la souris en main suivant l'angle souhaité, puis la déplacer vers la droite de façon à faire courir le chien animé à travers l'écran. L'orientation de la souris correspond maintenant à l'angle de prise en main de la souris.

#### **Pour configurer la molette de défilement/multidirectionnelle :**

- 1 Cliquer sur l'onglet **Wheel** (Molette), puis sur **Enable Universal Scrolling** (Permettre le défilement universel) ou **Use Microsoft Office 97 Scrolling Emulation** only (Utiliser uniquement l'émulation du défilement de Microsoft Office 97).
- 2 Cliquer sur **OK** ou **Apply** (Appliquer).

#### **Pour configurer les fonctions du pointeur :**

- 1 Cliquer sur l'onglet **Pointer Utility** (Fonctions du pointeur), puis sur la fonction à appliquer.
- 2 Cliquer sur **OK** ou **Apply** (Appliquer).

#### **Pour activer les paramètres de la Suite d'applications de la souris**

- 1 Cliquer sur l'onglet **Mouse Suite** (Suite d'applications de la souris). 2 Cliquer sur l'icône Mouse Suite dans la barre d'état système ou sur désinstaller la Suite d'applications de la souris.
- **Garantie limitée d'un an.**

Pour plus d'informations, aller sur le site www.dynexproducts.com

### **Ajuste de las propiedades del ratón**

Se puede configurar las propiedades de su ratón usando Mouse Suite. **Para abrir Mouse Suite:**

- 1 Haga doble clic en el icono del ratón en la bandeja del sistema o haga clic con el botón secundario en el icono, y haga clic en **Adjust Mouse Properties** (Ajustar las propiedades del ratón).
- 2 Si el icono del ratón no está en la bandeja del sistema, haga clic en **Start** (Inicio), **Settings** (Configuración), **Control Panel** (Panel de control) y en **Dynex Mouse** (Ratón Dynex).

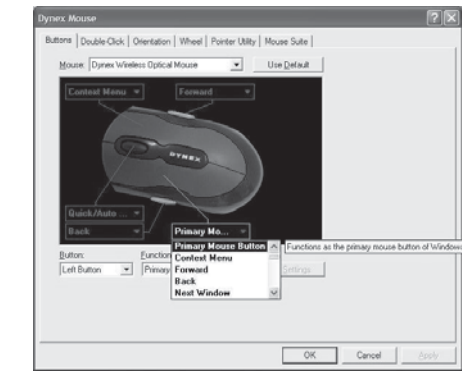

#### **Para configurar los botones del ratón:**

1 Haga clic en la ficha **Buttons** (Botones), y haga clic en la flecha a la orilla del botón a personalizar para abrir el menú.

2 Resalte la función que quiere asignar al botón, y haga clic en **OK** (Aceptar) o **Apply** (Aplicar).

#### **Para cambiar la velocidad de doble clic:**

- 1 Haga clic en la ficha **Double-Click** (Doble clic), y haga doble clic en el icono del área de prueba. Si el icono no se anima, necesitará reducir la velocidad de doble clic.
- 2 Haga clic y arrastre el deslizador entre **Slow** (Lento) y **Fast** (Rápido) para configurar la velocidad de doble clic, y haga clic en **OK** (Aceptar) o **Apply** (Aplicar).

#### **Para configurar el ángulo de utilización del ratón:**

- 1 Haga clic en la ficha **Orientation** (Orientación), y haga clic en **Set Orientation** (Ajustar la orientación).
- 2 Sostenga el ratón según el ángulo que desea usar, y mueva el ratón hacia la derecha siguiendo el perro animado a través de la pantalla. La orientación del ratón ahora coincidirá con el ángulo al cual sostuvo el ratón.

#### **Para configurar la rueda de inclinación y desplazamiento:**

- 1 Haga clic en la ficha **Wheel** (Rueda), y haga clic en **Enable Universal Scrolling** (Activar desplazamiento universal) o **Use Microsoft Office 97 Scrolling Emulation** only (Utilizar sólo la simulación de desplazamiento de Microsoft Office 97).
- 2 Haga clic en **OK** (Aceptar) o **Apply** (Aplicar).

#### **Para configurar las utilidades de puntero:**

- 1 Haga clic en la ficha **Pointer Utility** (Utilidades de puntero), y haga clic en la función que quiere aplicar.
- 2 Haga clic en **OK** (Aceptar) o **Apply** (Aplicar).

#### **Para activar los ajustes de Mouse Suite**

- 1 Haga clic en la ficha **Mouse Suite**.
- 2 Haga clic para agregar el icono Mouse Suite a la bandeja de sistema o para desinstalar el software Mouse Suite.

#### **Garantía limitada de un año.**

Para obtener más información, refiérase a www.dynexproducts.com

## 调节鼠标的属性

用户可以通过Mouse Suite (鼠标套件) 来调节鼠标的属性。 打开Mouse Suite的操作为·

- 1 双击系统托盘内的鼠标图标, 或用右键点击然后点选 **Adiust Mouse Properties** (调节鼠标属性)。
- 2 如果系统托盘内没有鼠标图标,可点击Start (开始)、Settings (设置)、Control Panel (控制面板)、然后点击Dynex Mouse。

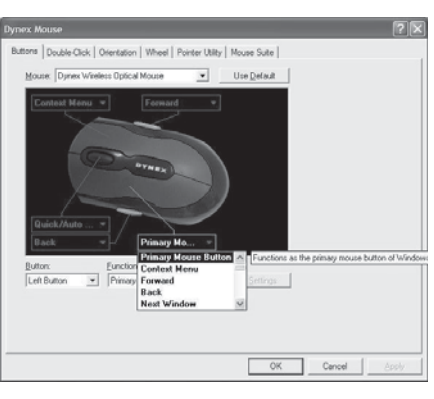

#### 配置鼠标键的操作为:

- 1 点击Buttons (鼠标键) 洗单, 然后点击打开需讲行功能 定制的按键旁边的菜单。
- 2 选中想要分配至该按键的功能, 然后点击OK (确定)或 Apply (应用)。

#### 改变双击速度的操作为:

- 1 点击Double-Click (双击) 洗单, 然后双击测试区内的图标。 如果该图标未动作, 则需要减缓双击速度。
- 2 点击并拖动Slow (慢) 和Fast (快) 设定之间的滑动条来设定 双击速度, 然后点击OK (确定) 或Apply (应用)。

#### 设定鼠标握持角度的操作为:

- 1 点击Orientation (方位) 选单, 然后点击Set Orientation (设定方位)。
- 2 以希望的使用角度握住鼠标, 然后把鼠标移向右侧, 使动画狗 跑过屏幕。鼠标方位现在已符合用户握持鼠标的角度。

#### 设定倾斜/滚动滚轮的操作为:

1 点击Wheel (滚轮) 选单, 然后点击Enable Universal Scrolling (启用通用滚动)或仅Use Microsoft Office 97 Scrolling Emulation (使用Microsoft Office 97滚动模拟)。

## 2 点击OK (确定) 或Apply (应用)。

#### 配置指针洗项的操作为:

1 点击Pointer Utility (指针选项) 选单, 然后点击想要应用的功能。 2 点击OK (确定) 或Apply (应用)。

#### 启动Mouse Suite设定的操作为:

1 点击Mouse Suite选单 2 通过点击操作, 为系统托盘添加Mouse Suite图标, 或卸载软件。

一年有限产品保证。 有关详情, 请参照网站 www.dynexproducts.com

09-0743 © 2009 Best Buy Enterprise Services, Inc. All rights reserved. DYNEX is a trademark of Best Buy Enterprise Services, Inc. Registered in some countries. All other products and brand names are trademarks of their respective de Best Buy Enterprise Services, Inc. déposée dans certains pays. Tous les autres produits et noms de marques sont des marques de commerce appartenant à leurs propriétaires respectifs. / Todos los derechos reservados. DYNE registrada en algunos países. Todos los otros productos y los nombres de marca son marcas comerciales de sus respectivos dueños. / © 2009年百思买企业服务有限公司版权所有。保留所有权利。DYNEX是百思买企业服务有限公司在某些国家内的注册商标。所有其他产品和品牌名称为相应产权所有者的商标。